# **Handlungsanleitung zum Antragsverfahren**

# **Bundesprogramm "Das Zukunftspaket für Bewegung, Kultur und Gesundheit" (2024)**

Im Bundesprogramm "Das Zukunftspaket für Bewegung, Kultur und Gesundheit" des Bundesministeriums für Familie, Senioren, Frauen und Jugend (BMFSFJ) werden Einzelprojekte mit bis zu 30.000 € gefördert, die Kinder und Jugendliche selbst inhaltlich ausarbeiten und umsetzen. Ziel ist es, dass die Beteiligungsmöglichkeiten und -fähigkeiten junger Menschen gestärkt werden. Um Fördermittel zu erhalten, kooperieren sie mit einem antragsberechtigten Träger, der den Förderantrag für sie stellt und darauf achtet, dass die formalen Anforderungen an die Verwendung der Fördermittel eingehalten werden.

## **Allgemeine Informationen zum Ablauf des Antragsverfahrens**

Voraussetzung für die Antragstellung ist, dass die interessierten Kinder und Jugendlichen an einer virtuellen Sprechstunde sowie an mindestens einem virtuellen Beratungsgespräch teilnehmen. Ziel der Beratung ist zum einen die Klärung, ob das Projekt auf einer Idee der Kinder und Jugendlichen basiert und grundsätzlich den Zielen des Bundesprogramms entspricht, zum anderen die Erarbeitung eines Projektsteckbriefs. Die Deutsche Kinder- und Jugendstiftung (DKJS) bietet die Sprechstunden ab dem 15. Februar 2024 und die Beratungsgespräche ab dem 22. Februar 2024 an.

Die Antragstellung durch die antragsberechtigten Träger erfolgt in einem einstufigen Antragsverfahren nach dem "Windhundprinzip" mit zwei Antragsphasen. Am 22. Februar 2024 beginnt die erste Antragsphase, für die 70 Prozent der Gesamtmittel zur Verfügung gestellt werden. Um eine angemessene Verteilung der bewilligten Projekte im Bundesgebiet zu gewährleisten, gibt es in der ersten Antragsphase Länderkontingente. Die Länderkontingente sind unter www.das-zukunftspaket.de veröffentlicht. Förderfähige Anträge werden in der Reihenfolge des postalischen Antragseingangs bewilligt, bis das pro Bundesland zur Verfügung stehende Kontingent ausgeschöpft ist. Die Länderkontingente werden auf Grundlage der länderspezifischen Bevölkerungsanteile von unter 27-Jährigen an allen in Deutschland lebenden jungen Menschen unter 27 Jahren errechnet. Ist eines der Länderkontingente erschöpft, müssen Anträge, die in der ersten Antragsphase für das betreffende Bundesland eingehen, abgelehnt werden. Das Projekt kann aber in der zweiten Antragsphase erneut beantragt werden, die ab dem 15. April 2024 beginnt und in der die Länderkontingentierung aufgehoben ist.

Die Antragstellung erfolgt grundsätzlich gemeinsam mit den Kindern und Jugendlichen und auf der Grundlage des Projektsteckbriefs. Der Antrag ist bei der gsub mbH als Teil der Servicestelle des Zukunftspakets einzureichen. Die Servicestelle wird von der Gesellschaft für soziale Unternehmensberatung (gsub) und der Stiftung SPI betrieben. Die Prüfung und Bewilligung erfolgt in der zeitlichen Reihenfolge des postalischen Antragseingangs.

## **Hinweise zum Ausfüllen des Antragsformulars**

Bitte lesen Sie diese **Handlungsanleitung zur Antragstellung** gründlich, bevor Sie das Online-Antragsformular ausfüllen.

Wenn Ihre Organisation im Web-Portal ProDaBa zur Antragstellung im Bundesprogramm "Das Zukunftspaket für Bewegung, Kultur und Gesundheit" (ZKP.03) freigeschaltet ist, können Sie nachfolgend einen Antrag anlegen und stellen. Bitte loggen Sie sich unter [https://prodaba.gsub-intern.de](https://prodaba.gsub-intern.de/) in das Web-Portal ein. Nach dem Login gelangen Sie zur Startseite.

Klicken Sie im Übersichtmenü "Antragsverfahren" auf "Neuen Antrag erstellen", wenn Sie einen Antrag neu anlegen möchten\*. Alternativ wählen Sie den barrierefreien Weg über den Button **"Antragsverfahren"** und werden so zum weiterführenden Menü geleitet.

*\*Bitte beachten Sie: Einen bereits angelegten Antrag rufen Sie ausschließlich über den Untermenü-Punkt "Antragsverfahren" auf. Sie erhalten daraufhin eine Übersicht Ihrer Anträge. Anträge, die sich im Status "angelegt" befinden, können dann mit der Aktion "Bearbeiten" ergänzt/vervollständigt werden.*

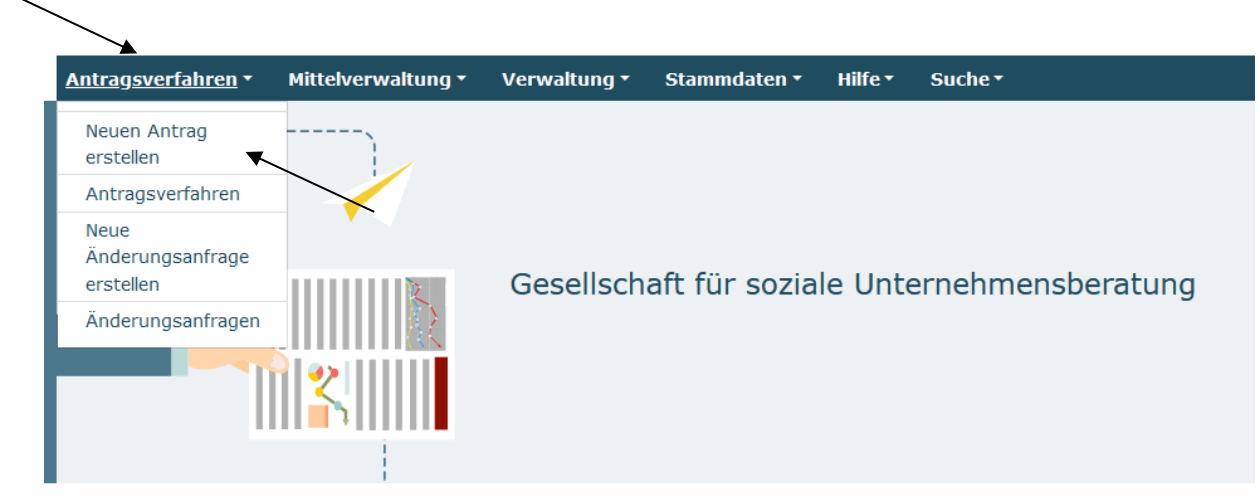

Startseite

### Willkommen beim Online-Verfahren der ProDaBa

Bitte beachten Sie unsere Hinweise zur Barrierefreiheit

Zur weiteren Bearbeitung wählen Sie bitte aus der oberen Menüleiste den entsprechenden Vorgang aus

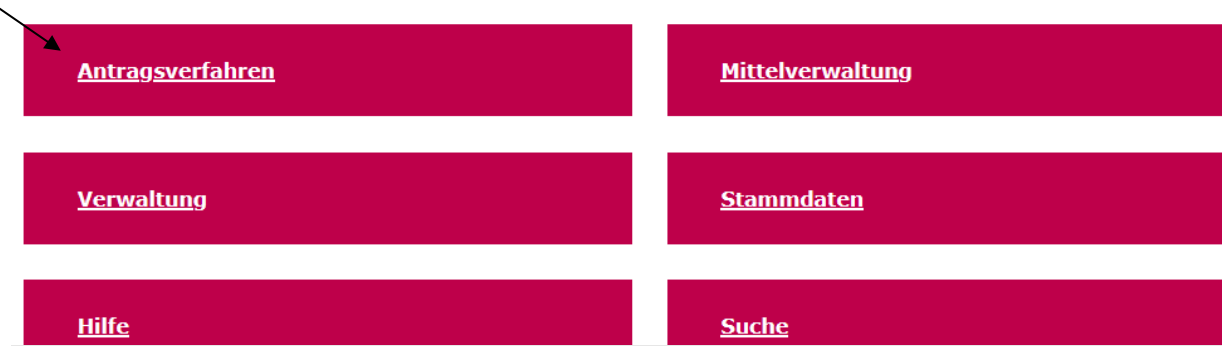

Bei Klick auf **"Neuen Antrag erstellen"** gelangen Sie in ein Menü, in dem Sie das Förderprogramm auswählen, für das Sie einen neuen Antrag anlegen möchten. Wählen Sie hier **ZKP.03 – Das Zukunftspaket für Bewegung, Kultur und Gesundheit** aus, falls das Programm Ihnen nicht bereits vorangezeigt wird. Mit Klick auf "Weiter" gelangen Sie zum Antragsformular:

#### Neuen Antrag erstellen

#### Bitte Förderprogramm auswählen\*

ZKP.03 - Das Zukunftspaket für Bewegung, Kultur und Gesundheit

#### **Abbrechen**

#### Weiter

ò.

Im Antragsformular werden Ihnen zunächst Programminformationen angezeigt mit technischen Hinweisen sowie Informationen zu Kontaktmöglichkeiten. Die Handlungsanleitung zur Antragstellung und die **Hinweise zum Förderantrag** sind auf dieser Seite zum Download verfügbar:

#### Bundesprogramm "Das Zukunftspaket für Bewegung, Kultur und Gesundheit"

Auf den folgenden Seiten können Sie Ihren Antrag für das Bundesprogramm "Das Zukunftspaket für Bewegung, Kultur und Gesundheit" erstellen und bearbeiten. Bitte achten Sie hierbei stets darauf. Ihre Eingaben oder Änderungen durch "Speichern" zu bestätigen, bevor Sie die jeweilige Seite verlassen. Die Schriftgröße lässt sich wie folgt vergrößern bzw. verkleinern: Drücken Sie dazu die "Strg"-Taste und gleichzeitig die "+" bzw. "-"-Taste.

Die Antragstellung erfolgt nach dem "Windhundprinzip" mit zwei Antragsphasen. Am 22. Februar 2024 beginnt voraussichtlich die erste Antragsphase, für die 70 Prozent der Gesamtmittel zur Verfügung gestellt werden. Um eine angemessene Verteilung der bewilligten Projekte im Bundesgebiet zu gewährleisten, gibt es in der ersten Antragsphase Länderkontingente. Die Länderkontingente werden unter www.das-zukunftspaket.de veröffentlicht. Förderfähige Anträge werden in der Reihenfolge des postalischen Antragseingangs bewilligt, bis das pro Bundesland zur Verfügung stehende Kontingent ausgeschönft ist. Die Länderkontingente werden auf Grundlage der ländersnezifischen Bevölkerungsanteile von unter 27-Jährigen an allen in Deutschland lebenden jungen Menschen unter 27 Jahren errechnet. Ist eines der Länderkontingente erschöpft, müssen Anträge, die in der ersten Antragsphase für das betreffende Bundesland eingehen, abgelehnt werden. Das Projekt kann aber in der zweiten Antragsphase erneut beantragt werden, die ab dem 15. April 2024 beginnt und in der die Länderkontingentierung aufgehoben ist.

#### Bitte beachten Sie, dass die Online-Antragstellung in ProDaBa für eine Fristmäßigkeit nicht ausreichend ist. Ein formloser Antrag ist nicht möglich. Ebenso ist der Zugang für eine elektronische Übermittlung per E-Mail oder Fax ausdrücklich nicht eröffnet.

Der jeweilige Status des Antrags ist im Menü "Suche" ersichtlich:

- · angelegt: Der Antrag ist noch bzw. wieder in Bearbeitung durch den/die Antragsteller\*in.
- · gestellt: Der Antrag ist abgesendet und befindet sich in inhaltlicher Bewertung.
- postalisch eingegangen: Der Antrag liegt der gsub mbH postalisch vor.
- in Erstprüfung / erstgeprüft / in Zweitprüfung: Der Antrag befindet sich in Prüfung.
- endgültig geprüft: Die Prüfung des Antrags ist abgeschlossen und der Bescheid wird vorbereitet.
- bewilligt / bewilligt mit Auflagen: Der Bewilligungsbescheid wurde verschickt.
- abgelehnt: Der Ablehnungsbescheid wurde verschickt.

Bitte beachten Sie: Bearbeitungen durch den anstragstellenden Träger sind nur möglich, wenn sich der Antrag im Status "angelegt" befindet. Nach dem erstmaligen Anlegen des Antrags werden Änderungen/Ergänzungen ausschließlich über die Funktion "Bearbeiten" vorgenommen, nicht mit der Aktion "Anzeigen".

Für Fragen stehen wir Ihnen gern per E-Mail unter info@zukunftspaket.org oder unter der Telefonnummer 030 / 284 09 200 zur Verfügung (Montag, Dienstag, Mittwoch von 9:00 Uhr bis 12:00 Uhr, Donnerstag von 14:00 Uhr bis 17:00 Uhr).

Bei technischen Anliegen wenden Sie sich bitte unter Angabe Ihrer Dok.-Nummer über prodaba-support@gsub.de oder telefonisch über die Servicenummer 030 / 544 533 731 (Montag, Dienstag, Mittwoch und Freitag von 9:00 Uhr bis 12:00 Uhr, Donnerstag von 14:00 Uhr bis 17:00 Uhr) an unser Support-Team.

Sie finden hier nachfolgend die Handlungsanleitung zur Antragstellung und die Hinweise zum Förderantrag zum Download. Bevor Sie mit der Antragsbearbeitung beginnen, laden Sie diese Dokumente bitte herunter und lesen die betreffenden Ausführungen sorgfältig.

Zusätzliche Dokumente

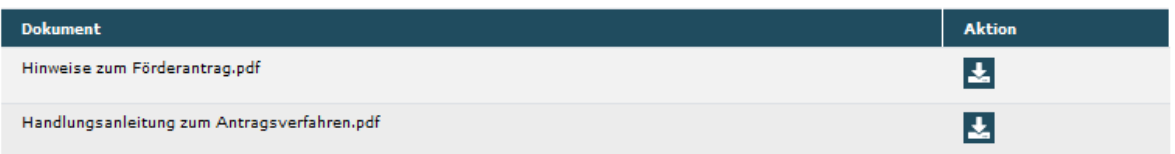

Mit Klick auf "Weiter" gelangen Sie zum Antragsreiter "Antragsteller/in". Hier werden Ihnen die mit der Registrierungsprüfung bestätigten bzw. in der Organisationsverwaltung gepflegten Angaben zum/r Antragsteller\*in vorausgefüllt und nicht editierbar vorgeladen.

Ergänzt werden die Angaben um die notwendige Auswahl der unterschriftsberechtigten Person und der / des Ansprechpartner\*in für die Vorhabenumsetzung sowie der / des Ansprechpartner\*in für Finanzen für das zu beantragende Vorhaben*.* Die Auswahl der Personen erfolgt über das jeweilige Dropdown-Menü\*:

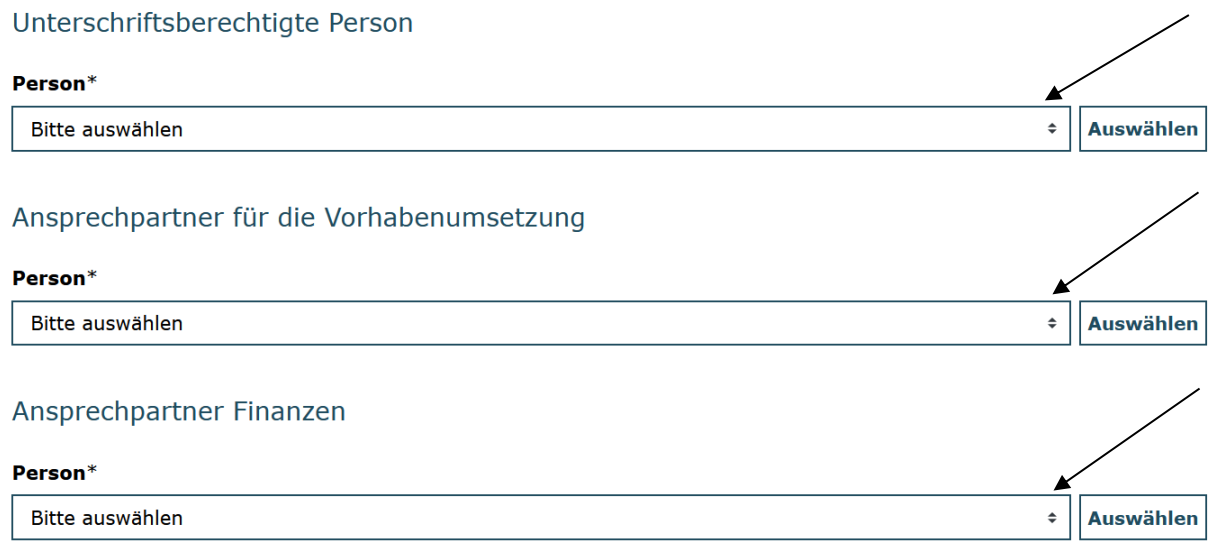

*\*Sollten nicht bereits alle erforderlichen Personen im Rahmen der Registrierung hinterlegt worden sein, können Sie die Auswahl erweitern, indem Sie in der Benutzerverwaltung weitere Personen hinzufügen (vgl. hierzu Handlungsanleitung Benutzerverwaltung).*

Mit Klick auf "Weiter" gelangen Sie zum Antragsreiter "**Angaben zum Antrag**".

Danach wählen Sie den geplanten Beginn des Projekts und das Ende entweder durch direkten Eintrag des Datums (Format: TT.MM.JJJJ) oder über die Auswahl mit der Kalenderfunktion aus. Eine Förderung ist frühestens ab dem 01.04.2024 und maximal bis zum 31.12.2024 möglich. Bitte berücksichtigen Sie hier den gesamten Zeitraum des Projekts inkl. eventueller Vorbereitungs- und Nachbereitungsphasen:

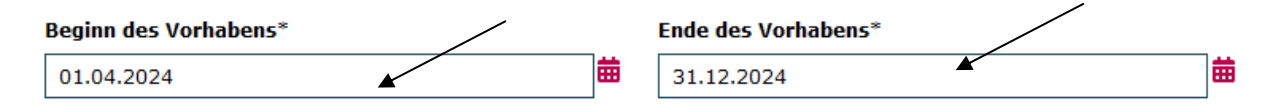

Da sich der Ort, an dem die Kinder und/oder Jugendlichen ihr Projekt umsetzen wollen, von der Adresse der Trägerorganisation unterscheiden kann, hinterlegen Sie nachfolgend bitte die Angaben zum Durchführungsort:

#### Durchführungsort

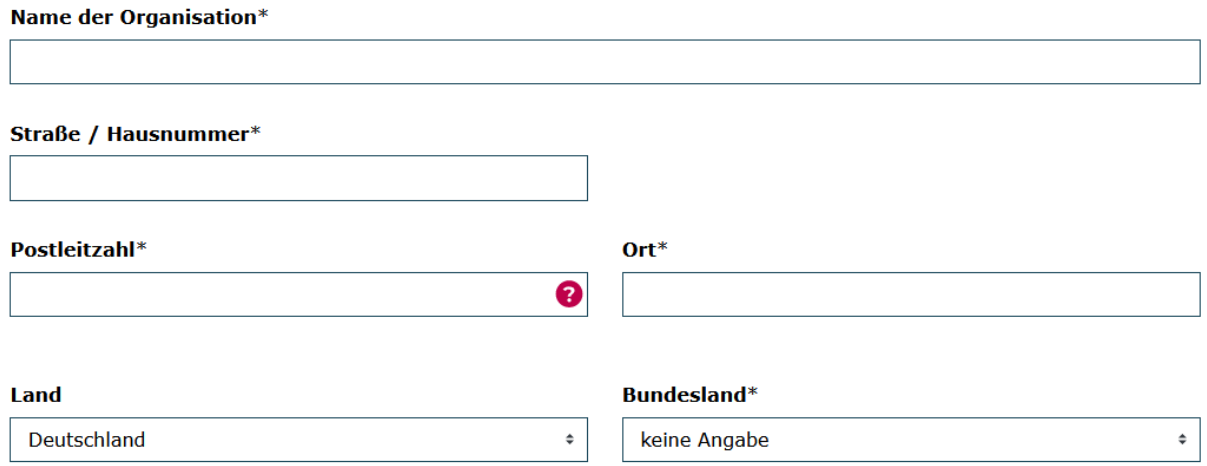

Des Weiteren wird Ihnen die initial bei der Registrierung hinterlegte bzw. in der Organisationsverwaltung gepflegte Bankverbindung angezeigt. Sollten Sie für das Vorhaben eine andere Bankverbindung nutzen wollen, können Sie eine Auswahl treffen:\*

### Bankverbindung

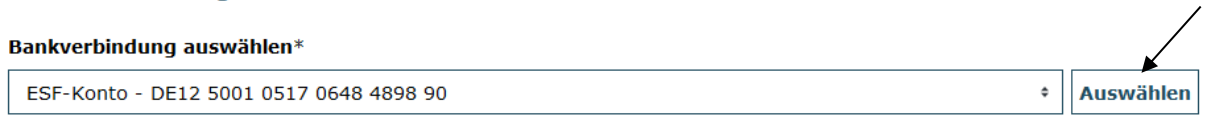

*\*Sollten Sie im Antrag eine andere als die initial bei Registrierung angegebene Bankverbindung hinterlegen wollen, können Sie die Auswahl erweitern, indem Sie in der Organisationsververwaltung eine bzw. mehrere Bankverbindungen hinzufügen (vgl. hierzu Handlungsanleitung Organisationsverwaltung).*

Abschließend geben Sie auf dem Antragsreiter an, ob Sie für das beantragte Vorhaben zum Vorsteuerabzug berechtigt sind. Sofern keine Vorsteuerabzugsberechtigung besteht, lassen Sie das Feld frei:

### Erklärung zur Vorsteuerabzugsberechtigung

 $\Box$  Der Antragsteller ist für dieses Vorhaben zum Vorsteuerabzug nach § 15 UStG berechtigt.

Sofern eine Vorsteuerabzugsberechtigung besteht, kann der Unternehmer von seiner Umsatzsteuerschuld die von ihm entrichteten Umsatzsteuerbeträge (sog. Vorsteuer) abziehen (§ 15 UStG). Konsultieren Sie hierzu ggf. Ihren Steuerberater.

Auf dem nachfolgenden Antragsreiter "Projekt- und Strukturdaten" geben Sie bitte zunächst die von der DKJS/Beratung für junge Menschen vergebene sechsstellige Projekt-ID an:

 $\bullet$ 

#### Eure Projekt-ID (von der DKJS/Beratung für junge Menschen vergebene Projekt-ID)\*

max.6 Zeichen

Sofern vorhanden ergänzen Sie diese Angabe bitte um die URL oder den Social Media-Kanal der Jugendgruppe:

URL oder Social Media-Kanal der Jugendgruppe (optional, wenn vorhanden):

max.1000 Zeichen

### Abschließend geben Sie bitte den Projektnamen des Projekts an:

Projektname - so soll euer Projekt heißen:\*

max.200 Zeichen

Auf dem nachfolgenden Antragsreiter "Zu eurem Projekt" erfolgen die detaillierten inhaltlichen Angaben zum beantragten Projekt.

Für die Bearbeitung des inhaltlichen Antragsformulars nutzen Sie bitte die "Ausfüllhilfe für den Projektsteckbrief", die Sie [hier](https://www.das-zukunftspaket.de/meta/material-und-formulare/) finden.

Der Projektsteckbrief, der vorab durch die Projektgruppe auszufüllen ist, entspricht im Wesentlichen dem inhaltlichen Teil des Antragsformulars. Daher wird auf eine gesonderte Handlungsanleitung für den inhaltlichen Antragsteil verzichtet. Bitte lesen Sie die "Ausfüllhilfe zum Projektsteckbrief" aufmerksam durch.

### **Folgende Abweichungen zum Projektsteckbrief ergeben sich im Antrag:**

1."Projektziele und -indikatoren": Im Antrag werden die Ziele direkt einzeln abgefragt – die textliche Ausführung vorab entfällt.

2."Projektdurchführung": Die geschätzte Anzahl der Projekttreffen wird im Antrag zusammengefasst abgefragt. Bitte summieren Sie die im Projektsteckbrief angegebenen Zahlen zu Planungstreffen der Projektgruppe und weiteren Treffen mit anderen Teilnehmenden. Bitte zählen Sie keine Treffen doppelt!

Bitte beachten Sie: Alle Abweichungen zum Projektsteckbrief, die über sprachliche und stilistische Anpassungen hinausgehen, **müssen Sie vorab mit der Projektgruppe besprechen**. Im letzten Abschnitt des Antragsformulars sind diese Änderungen bzw. Weiterentwicklungen kurz von Ihnen zu dokumentieren.

Bitte beachten Sie außerdem, dass die Angaben zu Alter und Geschlecht der beteiligten Kinder und Jugendlichen als Pflichtfelder definiert sind. Dementsprechend ist "0" einzutragen, sofern keine Kinder und / oder Jugendlichen der entsprechenden Gruppe beteiligt sind.

Es schließt sich der Reiter "Bestätigungen und Anmerkungen des Trägers" an. Bitte geben Sie zunächst an, ob die Angaben aus dem Projektsteckbrief – abgesehen von der Definition von Zielen und Indikatoren – ohne Änderungen in den Antrag übernommen wurden:

Ich bestätige, dass die Angaben aus dem Projektsteckbrief - abgesehen von der Definition von Zielen und Indikatoren - ohne Änderungen in den Antrag übernommen wurden.\*

 $0<sub>1a</sub>$ 

O Nein

Sofern Änderungen im Vergleich zum Projektsteckbrief erfolgt sind, zählen Sie bitte die geänderten Punkte auf:

Sofern Änderungen im Vergleich zum Projektsteckbrief erfolgt sind, bitte die geänderten Punkte nachfolgend aufzählen: \*

max.2000 Zeichen

Sofern keine Änderungen im Vergleich zum Projektsteckbrief erfolgt sind, tragen Sie bitte "keine Änderungen" ein.

Die Angaben auf diesem Antragsreiter schließen mit den Bestätigungen zum Führungszeugnis, zum Ausschluss der Doppelförderung, sowie zum Ausschluss rein investiver Projekte:

Ich versichere, dass alle Personen, die in dem beantragten Projekt Kinder und Jugendliche beaufsichtigen, betreuen oder einen vergleichbaren Kontakt haben sollen, vor Projektbeginn ein aktuelles erweitertes Führungszeugnis gem. § 72a SGB VIII zu meiner Einsichtnahme vorlegen müssen (nicht älter als drei Monate bei Projektbeginn). Sollte dies im Ausnahmefall aufgrund der Kurzfristigkeit des Projektbeginns nicht möglich sein, lasse ich mir eine schriftliche Erklärung der Personen vorlegen, dass gegen sie keine Verurteilungen aufgrund der in § 72a SGB VIII genannten Straftaten vorliegen.\*

 $\circ$  Ja

 $\circ$  Nein

Ich versichere, dass ich für das beantragte Projekt keine weitere Förderung aus Bundesmitteln beantragt habe oder beantragen werde oder bereits bewilligt bekommen habe. Sofern die Einbringung von eigenen bzw. Mitteln Dritter geplant ist, habe ich dies im Finanzierungsplan dargestellt. Ich versichere weiterhin, dass ich die Förderung nicht für bereits geplante und auf andere Weise ausfinanzierte Projekte (z.B. durch finanzielle Beiträge der Teilnehmenden) einsetzen werde. Ich erkläre, dass das beantragte Projekt ein zusätzliches Projekt in dem Sinne ist, dass es ohne die Finanzierung aus dem Zukunftspaket nicht durchgeführt werden könnte. Ich werde den Mehrwert des Projekts auf meiner Webseite bzw. in der öffentlichen Darstellung in geeigneter Weise deutlich hervorheben und das aus dem Zukunftspaket geförderte Projekt von meinen sonstigen Projekten abgrenzen.\*

 $\circ$  Ja

 $\circ$  Nein

Ich bestätige hiermit, dass die nachfolgende Kalkulation keine Mittel für rein investive Projekte, wie Neubau-, Erweiterungs-, Umbau-, Modernisierungs-, Sanierungs- und Bauunterhaltungsmaßnahmen vorsieht.\*

 $0$  Ja

O Nein

Es schließt sich der Antragsreiter "Angaben zum Besserstellungsverbot" an. Treffen Sie hier bitte die für Sie als Träger geltende Auswahl. Sofern Sie dem Besserstellungsverbot unterliegen, achten Sie bitte darauf, auf dem Antragsreiter "Anlagen", die ausgefüllte Stellenbeschreibung und Vergleichsrechnung für jede Person beizufügen, für die Sie Personalausgaben beantragen wollen:

### Angaben zum Besserstellungsverbot

Gemäß den Allgemeinen Nebenbestimmungen zur Projektförderung gilt: "Dürfen aus der Zuwendung auch Personalausgaben oder sächliche Verwaltungsausgaben geleistet werden und werden die Gesamtausgaben des Zuwendungsempfängers überwiegend aus Zuwendungen der öffentlichen Hand bestritten, darf der Zuwendungsempfänger seine Beschäftigten nicht besser stellen als vergleichbare Bundesbedienstete. Höhere Entgelte als nach dem Tarifvertrag für den öffentlichen Dienst (TVÖD), sowie sonstige über- und außertarifliche Leistungen dürfen nicht gewährt werden".

Bitte geben Sie daher nachfolgend an, ob Sie sich als Träger überwiegend aus Zuwendungen der öffentlichen Hand finanzieren. Hinweis: Unter den Begriff "Zuwendung der öffentlichen Hand" fallen keine öffentlichen Mittel, auf die der Träger einen Rechtsanspruch hat und die aufgrund eines privat-rechtlichen Vertrags geleistet werden.

#### Der antragstellende Träger finanziert sich überwiegend, d.h. zu über 50 %, aus Zuwendungen der öffentlichen Hand\*

- $\circ$  Ja
- $\circ$  Nein

Sofern Sie hier "Ja" ausgewählt haben, laden Sie bitte auf dem Antragsreiter "Anlagen" für jede Person, für die Sie in der Position "Personalausgaben projektdurchführend" Ausgaben beantragen, die ausgefüllte Stellenbeschreibung und Veraleichsrechnung hoch.

Auf dem nachfolgenden Antragsreiter "Ausgaben" hinterlegen Sie die Ausgabenkalkulation für Ihr Projekt.

Bitte achten Sie darauf, die Angaben vollständig und für Dritte nachvollziehbar in der Eingabemaske zu hinterlegen. Anträge mit unvollständigen und/oder nicht nachvollziehbaren Angaben müssen grundsätzlich zur entsprechenden Überarbeitung bzw. Vervollständigung und nachfolgenden Neueinreichung an den/die Antragsteller\*in zurückgegeben werden. Dadurch verzögert sich das Antrags- und Prüfverfahren und es verkürzt sich durch den zeitlichen Verzug im gegebenen Fall der Förderzeitraum des Vorhabens.

Ihnen stehen für die Beantragung die folgenden Ausgabearten zur Auswahl:

#### Finanzplan

#### Neue Position hinzufügen

#### Bitte Belegart auswählen

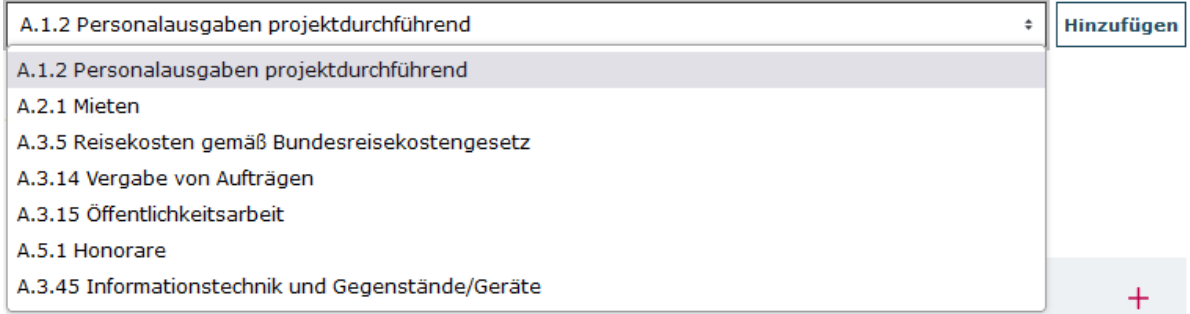

Wählen Sie die Ausgabeart über das Dropdown-Menü aus und bestätigen Sie den Vorgang mit Klick auf "Hinzufügen".

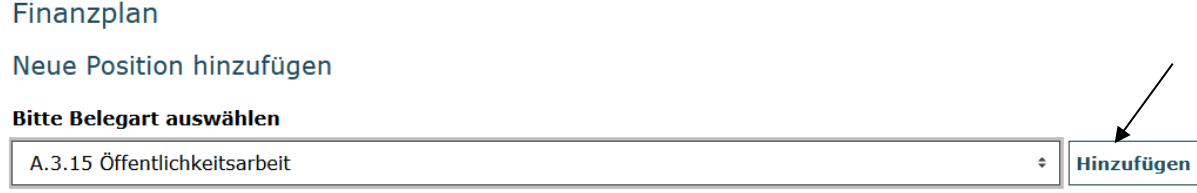

Daraufhin wird Ihnen die Ausgabeposition zur Hinterlegung der Kalkulation angezeigt. Mit Klick auf die Position oder auf "Alle aufklappen" öffnen Sie die zugehörige Eingabemaske:

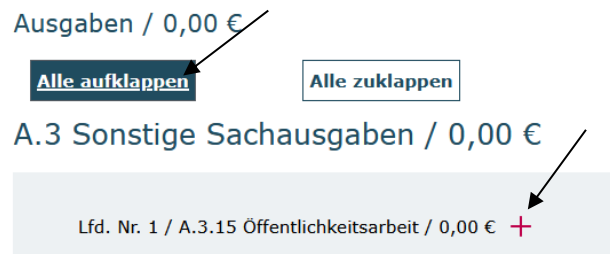

## **A.5.1 Honorare**

Sofern das Projekt unter Einsatz von Honorarkräften beabsichtigt wird, erläutern Sie bitte zunächst, um welche Honorartätigkeit es sich handeln soll. Geben Sie anschließend den beabsichtigten **Honorarsatz** pro Stunde an, der gemäß Honorarvertrag vereinbart werden soll, sowie die Anzahl der **geplanten Honorarstunden** an. Zusätzliche **Sachausgaben oder Nebenkosten** (z.B. Reisekosten der Honorarkraft) sind separat aufzuführen und zu erläutern, sofern diese nicht bereits mit dem Honorarsatz abgegolten werden.

## **A.3.45 Informationstechnik und Gegenstände/Geräte**

Führen Sie hier im gegebenen Fall die Informationstechnik und Gegenstände/Geräte auf, die für das Projekt beschafft werden sollen. Die Angabe eines Gesamtbetrags ist hierbei ausreichend. Untersetzen Sie allerdings im Erläuterungsfeld, aus welchen einzelnen Anschaffungen und Beträgen sich der Gesamtbetrag zusammensetzt.

## **A.3.5 Reisekosten gemäß Bundesreisekostengesetz**

Sofern geplant setzen Sie hier Ausgaben für Reisen, Unterkunft und Verpflegung an. Untersetzen Sie auch diesen Betrag im Erläuterungsfeld mit einer zugehörigen Kalkulation.

## **A.3.15 Öffentlichkeitsarbeit**

Geben Sie hier den Betrag an, der ggf. für die (Be-)Werbung des Projekts aufgewendet werden soll. Hinterlegen Sie im Erläuterungsfeld, um welche Materialen, Medien etc. es sich handeln soll.

## **A.2.1 Mieten**

Bitte führen Sie zuerst im Feld "Erläuterung" auf, wofür die Mietausgaben im Rahmen des Projekts anfallen werden. Wenn möglich, geben Sie im Erläuterungsfeld zudem die Berechnung der Miete unter Berücksichtigung der **Gesamtfläche** des Mietobjekts, der für die Gesamtfläche (= gemäß Mietvertrag) fälligen **Mietausgaben,** der (anteiligen) **Mietfläche für das Projekt** sowie den **Mietzeitraum** an.

## **A.3.14 Vergabe von Aufträgen**

Diese Ausgabeposition nutzen Sie, wenn Dritte (Fremdfirmen) mit Leistungen im Rahmen des Projekts beauftragt werden sollen. Stellen Sie im Erläuterungsfeld bitte dar, um welche Aufträge es sich handeln (Art, Inhalt, Umfang) und welcher (Einzel-)Betrag mit der jeweiligen Leistung verbunden sein soll.

## **A.1.2 Personalausgaben projektdurchführend**

Beginnen Sie Ihre Eintragungen mit einer kurzen **Erläuterung**, um welche Person es sich handelt. Danach hinterlegen Sie die **Entgeltgruppe**, in die der/die Projektmitarbeiter\*in gemäß dem für Sie als Träger geltenden Tarifwerk bzw. der angewendeten Entgeltvereinbarung eingruppiert ist.

Hinterlegen Sie nun die **Arbeitszeit pro Woche**, die **gemäß Arbeitsvertrag** für die Person geregelt ist. Nehmen Sie hier keine Eingrenzung auf den Beschäftigungsumfang für die vorgesehene Projektmitarbeit vor. Diese Angabe erfolgt unter dem Punkt "Arbeitszeit im Projekt".

Geben Sie nun bitte das **Arbeitnehmer-Brutto** sowie das darauf fußende **Arbeitgeber-Brutto** an. Nehmen Sie auch hier keine Eingrenzung der Vergütung auf den Beschäftigungsumfang für die vorgesehene Projektmitarbeit vor. Die Berechnung der projektanteiligen Vergütung erfolgt über die Angabe im Punkt "Arbeitszeit im Projekt".

Hinterlegen Sie nun bitte die beabsichtigte **Dauer der Beschäftigung im Projekt in Monaten**.

Geben Sie nachfolgend als **Arbeitszeit im Projekt** an, mit welchem prozentualen Anteil ihres Gesamtbeschäftigungsumfangs die Person die Projektmitarbeit ausüben soll.

Geben Sie abschließend die **Sonderleistungen** an, die als Bestandteil der Vergütung auf die projektanteilige Beschäftigung entfallen. **Berücksichtigen Sie dabei bitte auch die Dauer der Beschäftigung sowie die Arbeitszeit im Projekt**. Erläutern Sie zudem, um welche Sonderleistungen es sich handelt.

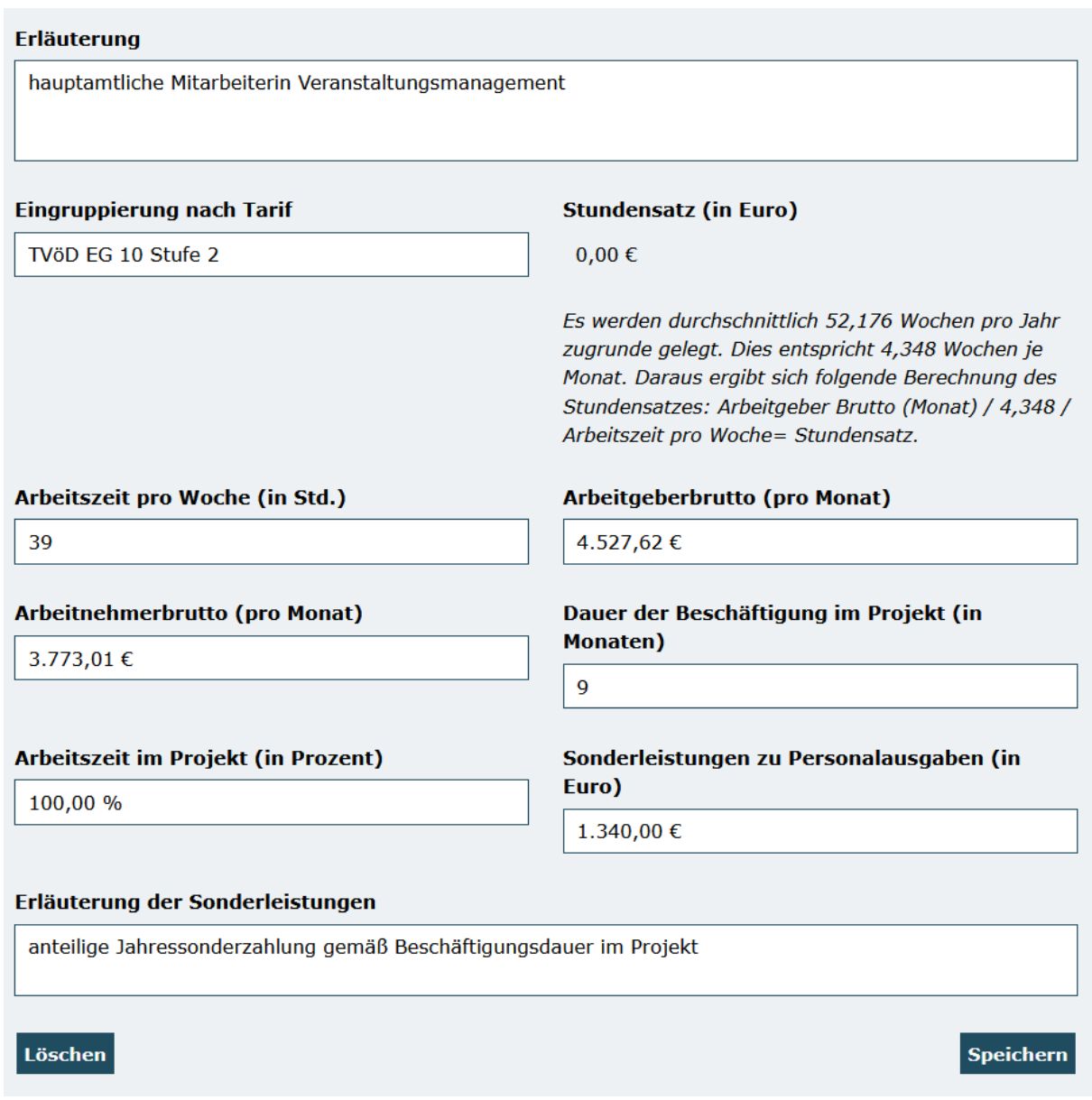

Mit Klick auf "Speichern" schließen Sie die Eintragung ab.

Sofern Sie Personalausgaben für weitere Personen kalkulieren möchten, legen Sie bitte über "Hinzufügen" jeweils eine weitere Position an und tätigen die Angaben analog zum dargestellten Verfahren.

Bitte beachten Sie, dass gesammelte Angaben für mehrere Personen in einer Ausgabenposition nicht zulässig sind und in einer erforderlichen Überarbeitung und Neueinreichung des Antrags resultieren.

Die Position "A.7.1 Verwaltungskostenpauschale" wird in Höhe von 7% der kalkulierten Ausgaben automatisch im Antrag berechnet. Bitte beachten Sie, dass mit der Pauschale folgende Ausgaben abgegolten sind und insofern keine Beantragung dieser Ausgaben über eine der vorgenannten Ausgabepositionen zulässig ist:

- Ausgaben der übergeordneten Leitung, Steuerung und Kontrolle durch Abteilungs-, Bereichs- und Geschäftsleitungen, Geschäftsführer\*innen oder Vorstandsmitglieder
- Ausgaben für Aufgaben der Buchhaltung und Personalabteilung
- Ausgaben für Kommunikation per Telefon, E-Mail, Internet, Briefkorrespondenz und Porto
- Ausgaben für Büro- und IT-Ausstattung der Organisation inkl. Wartung
- Ausgaben für Büromaterial sowie sonstiges Verbrauchsmaterial
- Arbeitgeber-Kosten aus Berufsgenossenschaftsbeiträgen und Personalkosten-Umlagen
- Mieten für Büro- und Verwaltungsräume sowie Verkehrsflächen inkl. Reinigung
- Versicherungen

Mit Klick auf "Weiter" gelangen Sie zum Reiter "Einnahmen".

Sofern die kalkulierten Gesamtausgaben den Betrag von 30.000 € nicht übersteigen, ist keine Einbringung von eigenen oder dritten Mitteln erforderlich. In diesen Fällen können Sie direkt zum nächsten Reiter "Zusammenfassung" übergehen.

Bei 30.000 € übersteigenden Gesamtausgaben, wählen Sie zunächst die entsprechende Einnahmeposition über das Dropdown-Menü aus und bestätigen Sie den Vorgang mit Klick auf "Hinzufügen":

### Finanzplan

### Neue Position hinzufügen

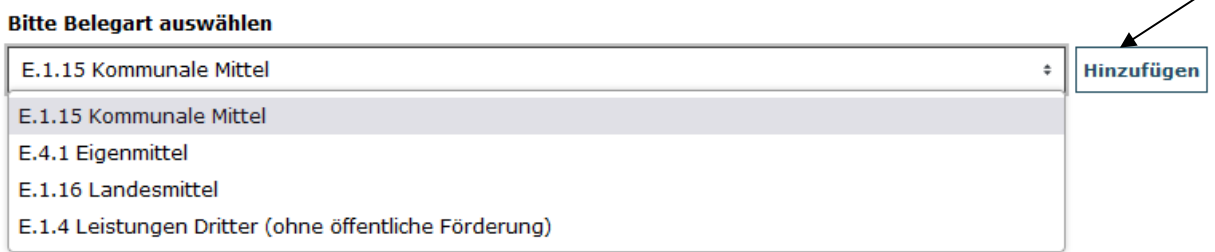

 $\overline{\phantom{a}}$ 

## Mit Klick auf die Position oder auf "Alle aufklappen" öffnen Sie die zugehörige Eingabemaske:

#### **Bitte Belegart auswählen**

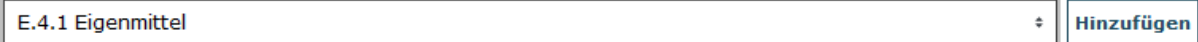

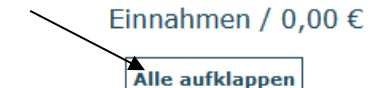

Alle zuklappen

Hinterlegen Sie eine kurze Erläuterung zur Art der Beteiligung und Mittelherkunft sowie den einzubringenden Betrag und schließen mit Klick auf "Speichern" ab:

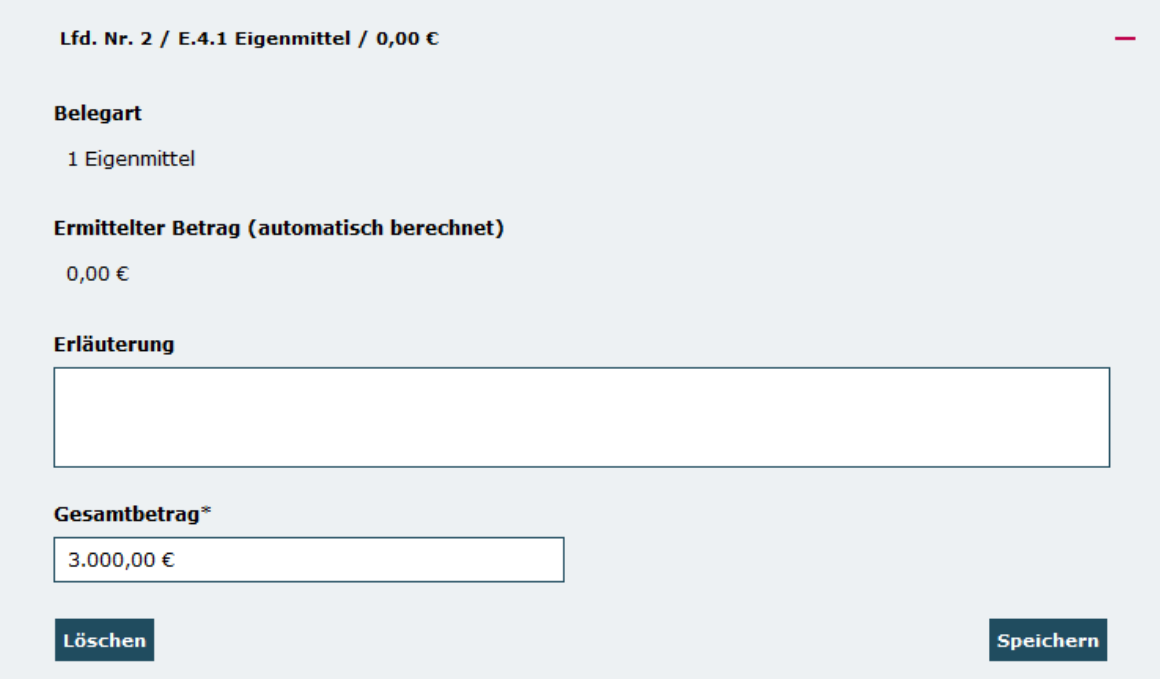

## Mit Klick auf "Weiter" gelangen Sie zum Reiter "Zusammenfassung":

### Finanzplan

## Verteilung auf Jahresscheiben

#### **Ausgaben**

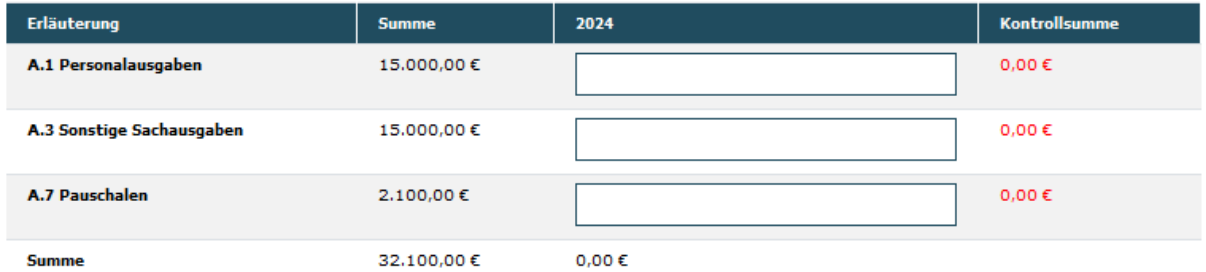

#### Einnahmen

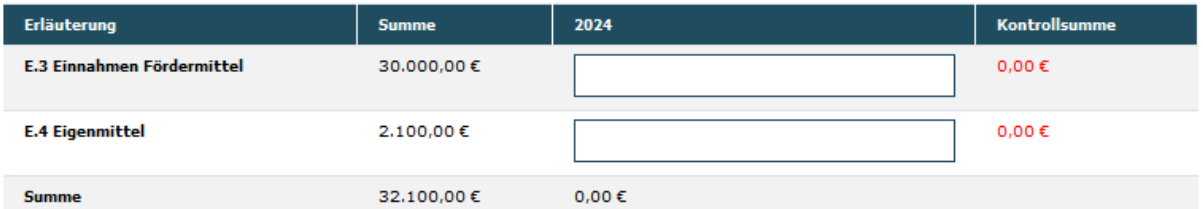

Hier sind lediglich die in der Spalte "Summe" aufgeführten Beträge jeweils in die Spalte "2024" zu übertragen. Mit Klick auf "Speichern" erfolgt zudem eine Überprüfung auf Übereinstimmung mit der Kontrollsumme:

### Finanzplan

### Verteilung auf Jahresscheiben

#### **Ausgaben**

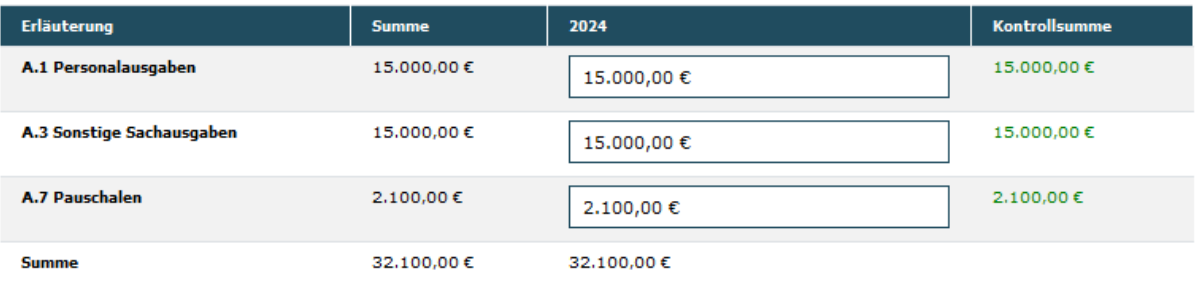

#### Einnahmen

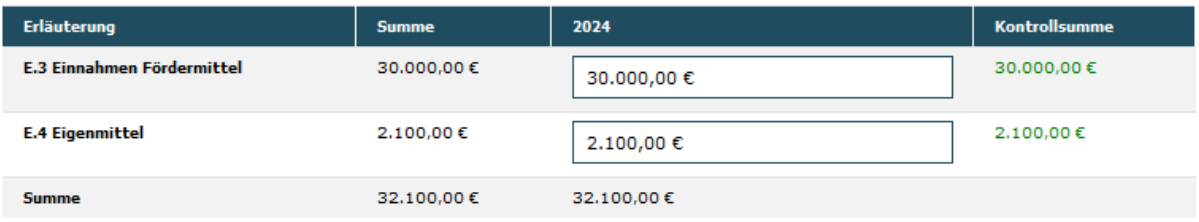

Sofern Sie als Träger dem Besserstellungsverbot unterliegen (vgl. dazu die Angaben auf dem Antragsreiter **"Angaben zum Besserstellungsverbot"**) laden Sie auf dem Reiter **"Anlagen"** zuerst die verpflichtend zu nutzende Vorlage für die Stellenbeschreibung/Vergleichsrechnung herunter:

#### Anlagen

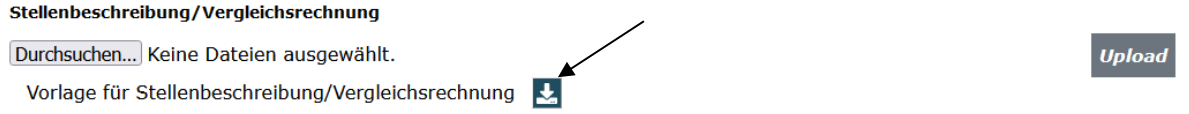

Füllen Sie diese Excel-Datei vollständig aus und laden sie dann für jede Person, für die Sie in der Position "A.1.2 Personalausgaben projektdurchführend" Ausgaben beantragen, die ausgefüllte Stellenbeschreibung/Vergleichsrechnung hoch. Wählen Sie dazu über Klick auf "Durchsuchen" das jeweilige Dokument auf Ihrem PC mit Doppelklick aus und betätigen dann den Button "Upload":

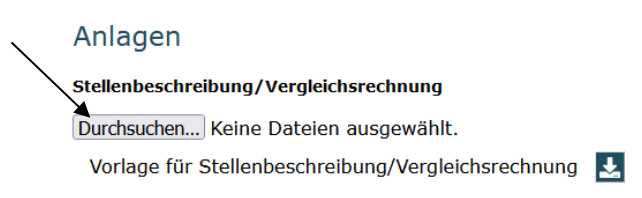

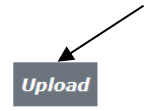

Der Upload war erfolgreich, wenn Ihnen das Dokument dann wie nachstehend angezeigt wird:

Anlagen

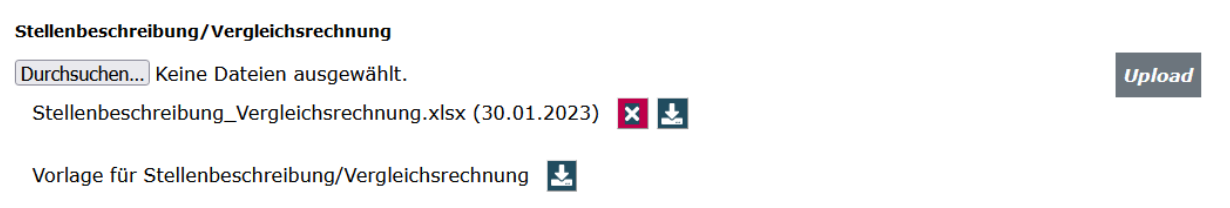

Sie haben jederzeit die Möglichkeit die Vollständigkeit und Validität Ihrer Angaben zu überprüfen:

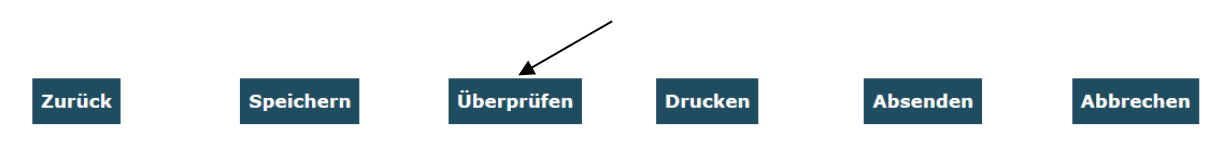

Bei fehlenden oder invaliden Angaben wird Ihnen der entsprechende Antragsreiter angezeigt. Navigieren Sie auf den rot umrandeten Reiter und klicken am Ende dieses Reiters erneut auf "**Überprüfen**". Ihnen werden dann die auf diesem Reiter fehlenden bzw. invaliden Daten angezeigt:

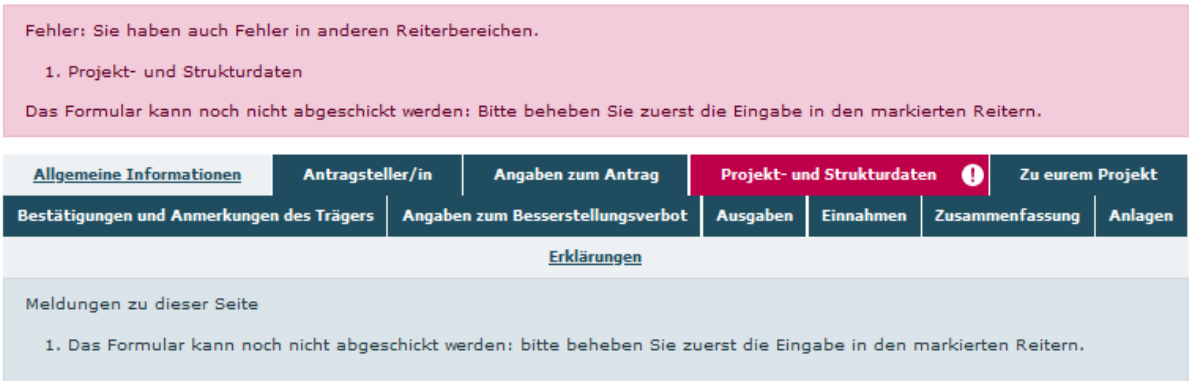

Das Antragsformular endet mit dem Antragsreiter "**Erklärungen**". Bitte lesen Sie die Erklärungen sorgfältig und bestätigen Sie die Richtigkeit und wahrheitsgemäße Angabe der Antragsdaten, indem Sie den Haken im zugehörigen Feld setzen. Den vollständig ausgefüllten Antrag senden Sie mit Klick auf "Absenden" online ab:

□ Ich versichere, dass die oben genannten Erklärungen richtig sind und alle übrigen Angaben im Antrag (nebst Anlagen) vollständig und wahrheitsgemäß erfolgt sind.\*

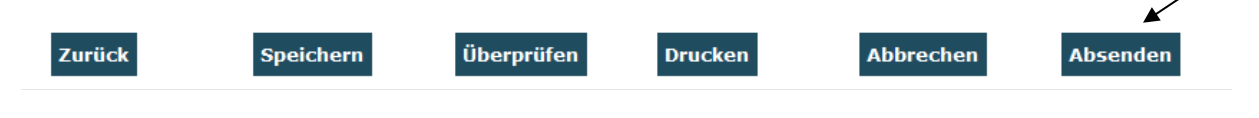

Das Versenden war erfolgreich, wenn Sie daraufhin folgende Anzeige erhalten:

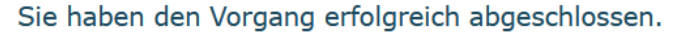

Sie erhalten in Kürze eine Bestätigungsmail an folgende E-Mail-Adresse: OK Nachdem Sie den Vorgang erfolgreich abgeschlossen haben (Klick auf "OK"), leitet Sie das System zurück zu den Suchergebnissen. Rufen Sie hier den Antrag über die Aktion "Anzeigen" erneut auf:

Suchergebnisse

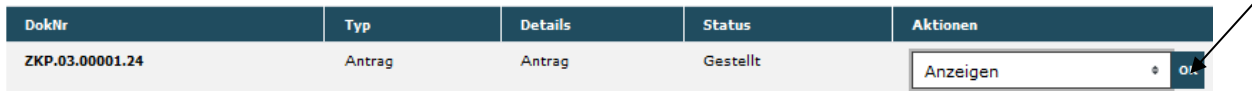

Auf dem Antragsreiter "Erklärungen" drucken Sie das Dokument durch Klick auf den Button "Drucken" aus.

Der rechtsverbindlich unterschriebene Antrag inkl. eventueller Drittmittelzusagen ist postalisch zu übermitteln an:

Servicestelle "Das Zukunftspaket" **c/o gsub mbH Kronenstraße 6 10117 Berlin**

Gestellte Anträge können Sie sich zur Ansicht über das Menü "Antragsverfahren" aufrufen. Gleiches gilt für (zwischen-)gespeicherte Anträge, die Sie weiter bearbeiten wollen. Dazu klicken Sie auf den Untermenü-Punkt "Antragsverfahren":

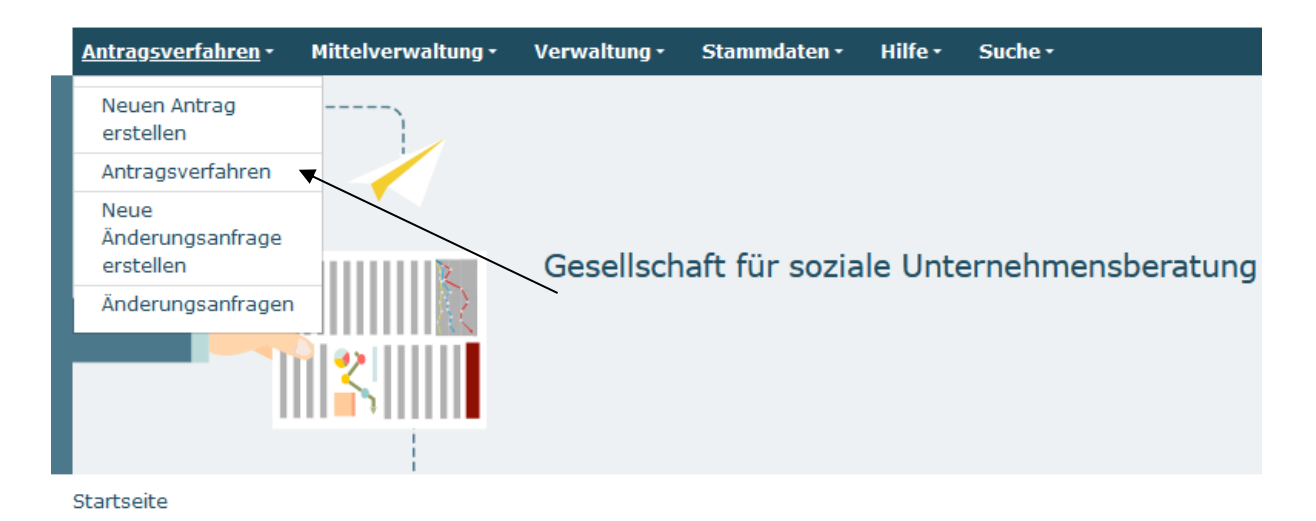

Ihnen werden daraufhin die gespeicherten (und gestellten) Anträge angezeigt. Mit dem Dropdown-Menü "Aktionen" können Sie sich einen gespeicherten Antrag zur weiteren Bearbeitung wieder aufrufen (Auswahl "Bearbeiten" und Bestätigen mit Klick auf "OK"):

Suchergebnisse **Details DokNr Typ Status Aktionen** ZKP.00.00001.23 Antrag Antrag Angelegt Bearbeiten  $\cdot$  1 **OK** 

Bei technischen Fragen zum Web-Portal erreichen Sie den ProDaBa-Support unter [prodaba-support@gsub.de](mailto:prodaba-support@gsub.de) und 030 - 544 533 731. Beachten Sie hierbei bitte die Servicezeiten: Mo, Di, Mi in der Zeit von 09-12 Uhr; Do von 14-17 Uhr.

Version 1.0 / Februar 2024